## **Leonardo‐da‐Vinci‐Gymnasium 08 Y 05 ‐ Verwaltungsleitung**

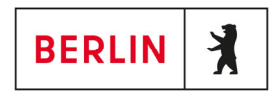

Liebe Kolleginnen, liebe Kollegen,

hier eine kurze Anleitung für die Durchführung von Raumbuchungen, Buchung der LTE‐Hotspots oder eines Laptops.

Die Buchungen erfolgen über unseren iServ‐Schulserver. Die Buchungsoberfläche erreicht man über einen Webbrowser unter der Adresse https://ldvg-berlin.de/iserv/booking. Ein Link auf diese Seite befindet sich auch auf unserer Schulhomepage (https://leonardo‐da‐vinci‐gymnasium.de) unter der Rubrik Login.

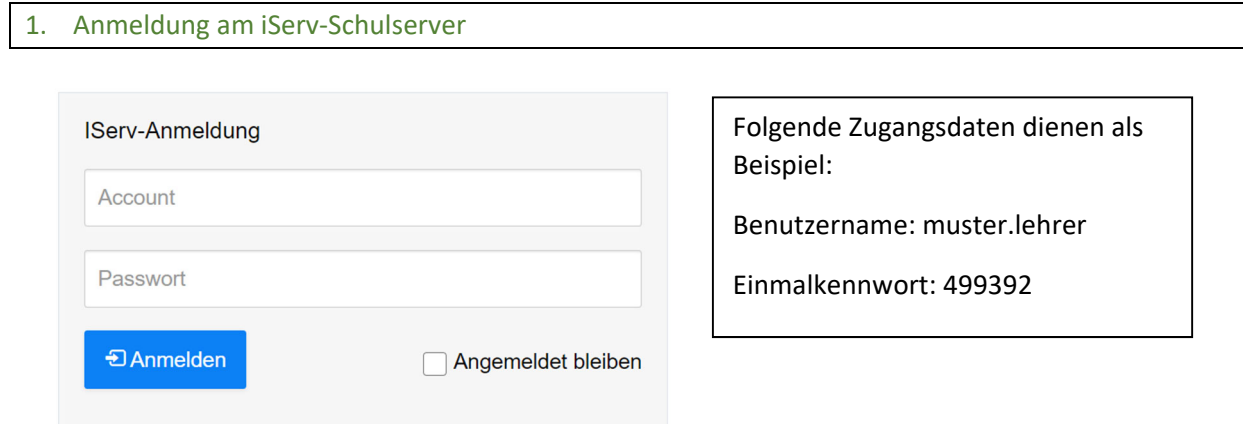

Nach dem Login ist die Startseite verfügbar:

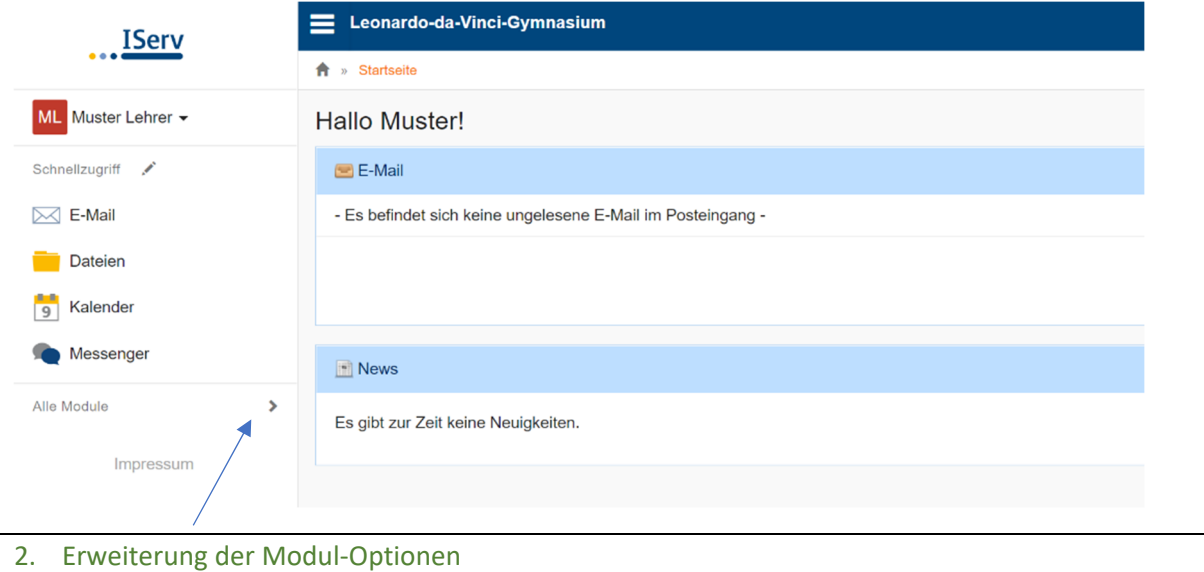

Mit einem Klick auf Alle Module (Menüband auf der linken Seite) öffnen sich eure verfügbaren Modul‐Optionen.

## **Leonardo‐da‐Vinci‐Gymnasium 08 Y 05 ‐ Verwaltungsleitung**

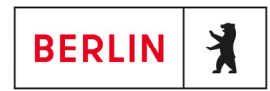

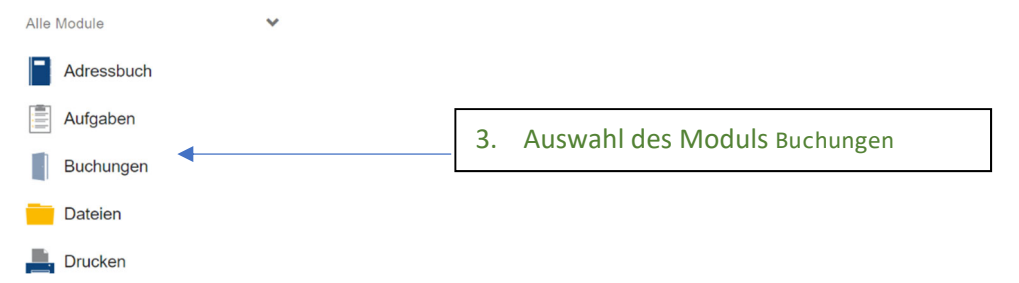

Nach einem Klick auf Buchungen erhaltet ihr eine Auswahl der buchbaren Räume und Geräte.

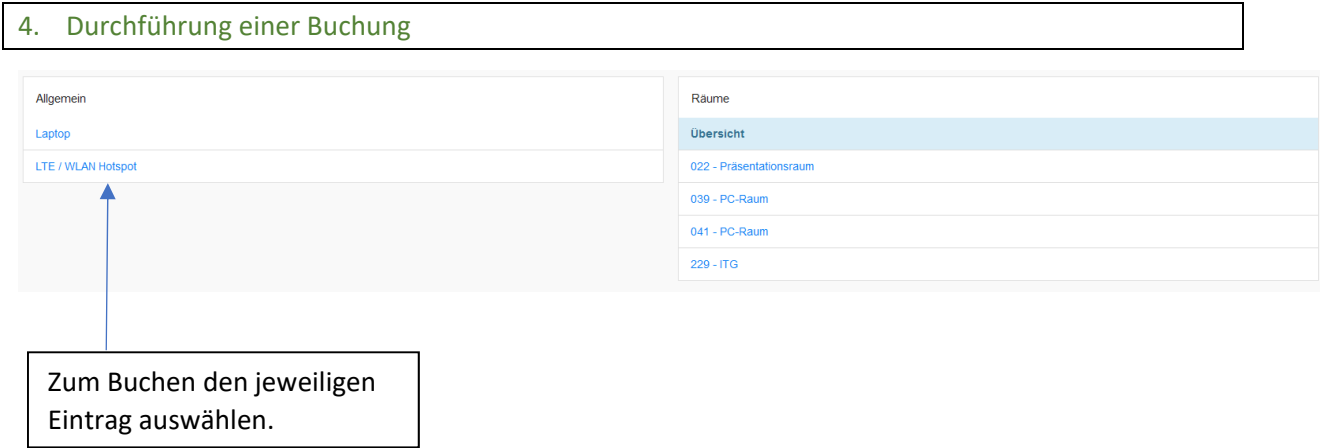

Im nächsten Schritt öffnet sich der Kalender:

Es werden alle belegten und verfügbaren Termine angezeigt. Die Auswahl erfolgt durch Anklicken des Wortes Buchen. Dieses erscheint, sobald man sich mit dem Mauszeiger über einer freien Terminzelle befindet. $\setminus$ 

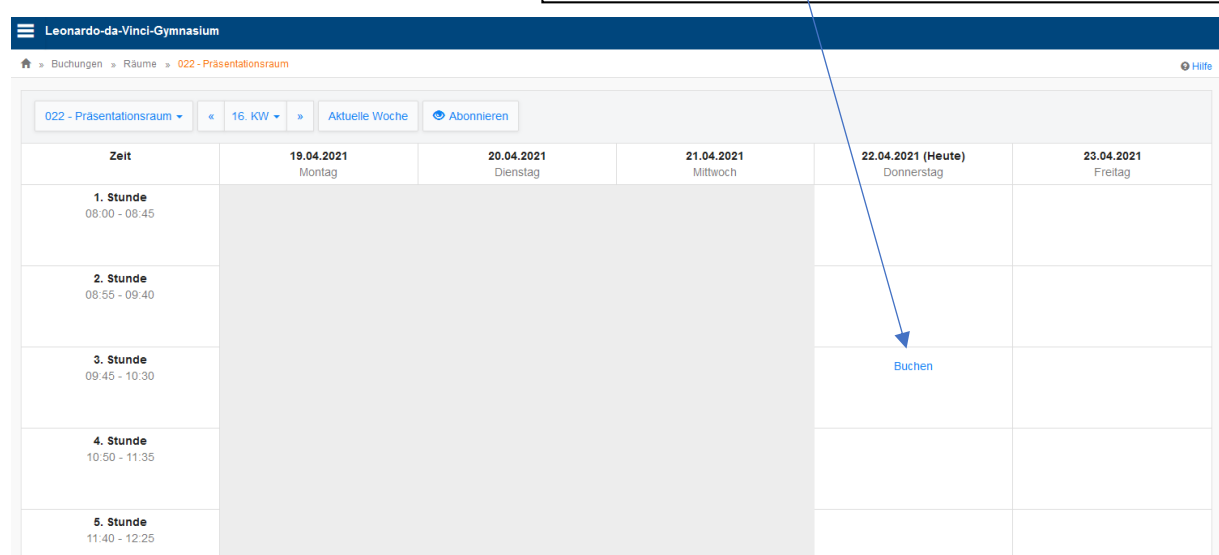

## **Leonardo‐da‐Vinci‐Gymnasium 08 Y 05 ‐ Verwaltungsleitung**

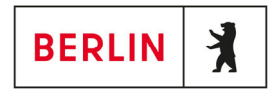

Anschließend öffnet sich der Buchungsdialog:

Alle Felder mit einem Sternchen sind Pflichtfelder und müssen ausgefüllt werden.

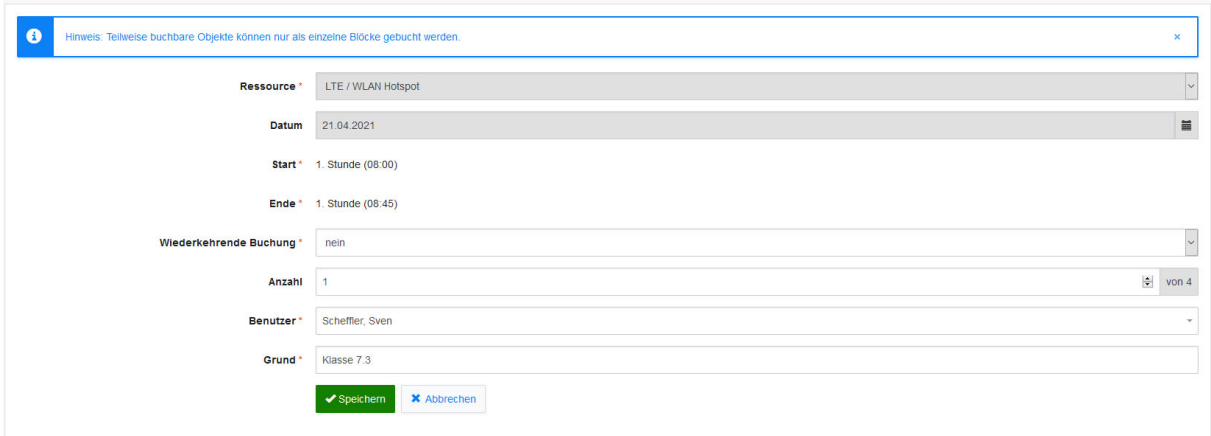

Als Buchungsgrund bitte immer die Klasse angeben, für welche der Raum bzw. das Gerät gebucht werden soll.

Nach erfolgreicher Buchung wird diese im Kalender angezeigt.

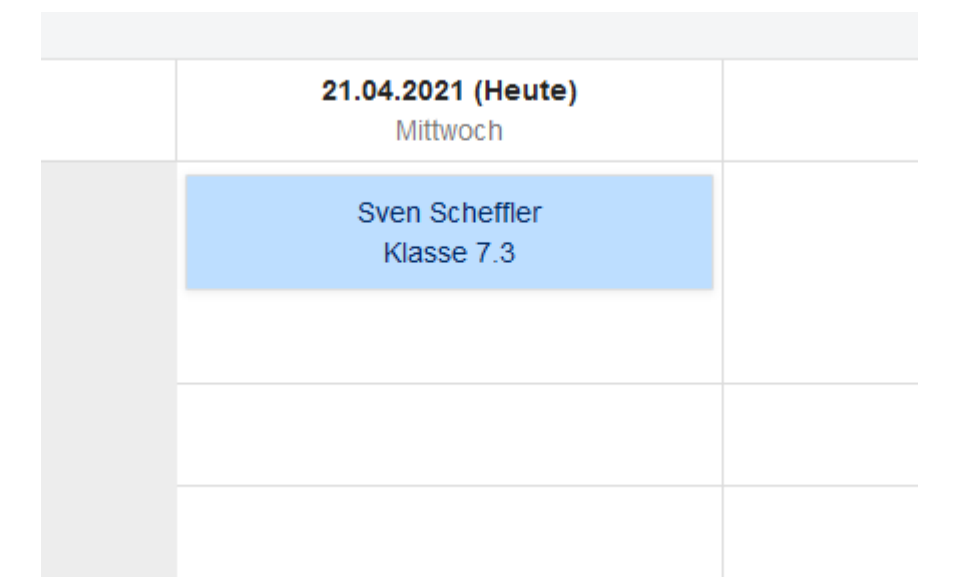